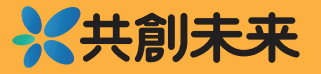

# **ご利用の皆様へ**

# **メールが届かない際に確認して頂きたいこと**

テストメールが届いていない場合、以下の方法を再度確認をお願い致します。

# **登録したメールアドレスの確認**

### **全角文字が混ざっていないか**

入力したメールアドレスがすべて半角かどうかの再確認をお願いします ・英数字 ・ 記号(「@」や「.」「-」「\_\_」等)

**大文字と小文字を正しく入力しているか**

sや S等、アルファベットの大文字と小文字の形状が同じ場合はご注意下さい

**メールアドレスの間、前後にスペースが入っていないか**

入力した文字列の間や前後に、半角・全角スペースが入っていないかの確認をお願 いします。引用入力の際に多くみられます

#### **Gmail での確認**

**ゴミ箱や迷惑メールを含む全メールの中からテストメールを検索してみる**

検索欄に 『 **in:anywhere メールアドレスのご確認** 』 を入力して検索すると、ゴミ 箱や迷惑メールフォルダ等すべてのメールから探すことができます

## **「プロモーション」「ソーシャル」タブ(フォルダ)に入っている**

企業等からのメールは「プロモーション」タブに、SNS からのメールは「ソーシャ ル」タブといった具合にメールの内容に応じて自動的に振り分けられる Gmail 特 有のシステムがあります。

検索欄に『in:anywhere メールアドレスのご確認』と入力し検索して下さい

※共創未来

# **メールが届かない。そんな時は?[格安スマホ編]**

どこシル伝言板からのメールが Gmail のフィルタリング機能により、不達となっている 可能性があります。メールを受信できるよう、受信環境の設定変更をお願いいたします。

### **Gmailで設定して頂きたいこと**

- **連絡先にどこシル伝言板情報を追加する** 1.
- **迷惑メールフォルダに入っている、** 2. **どこシル伝言板の『テストメール』の迷惑メールのマークを外す**
- **上記 2 つの設定完了後、再度テストメールを送信し、メールが受信** 3. **できることを確認する**

## **連絡先にどこシル伝言板情報を追加する**

- スマートフォンで、連絡帳アプリの「連絡先」を開きます **1.**
- 右下の追加アイコン [追加] をタップします **2.**
- 名前に[どこシル伝言板]、メールアドレス[info@qr-d.jp]を入力します(電話 **3.** 番号等、その他の入力は不要です)
- 連絡先を保存する先(本体もしくは Gmail)を選択します。(本体もしくは **4.** Gmail)の横にある 下向き矢印 をタップします。
- 入力が完了したら [ 保存 ] をタップします。 **5.**

### **迷惑メールのマークを外す方法**

- Gmail アプリ を開きます (注)Gmail アプリをお持ちでない場合は、ダウンロードして下さい **1.**
- <u>2. 左上のマーク(三本線)をタップし、[迷惑メール]をタップします</u>
- 3.どこシル伝言板からのテストメールを探し、開きます<sup>(メール上部には迷惑メールである可能)</sup>
- 右上にあるマーク(・・・マーク) をタップし、メニューの [ 迷惑メールではな **4.** い ] をタップします。
- 左上のマーク(三本線)をタップし[メイン]をタップすると、受信フォルダが **5.** 表示されるのでテストメールがあることを確認します。